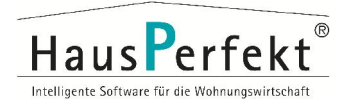

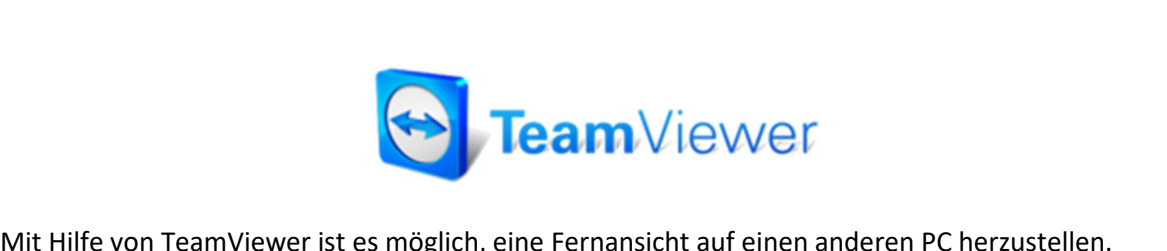

**Software Software ein, um unsere hauseigene Software zu installieren und somit eine Software ein, um unsere hauseigene Software zu installieren und somit eine** Fehleranalysen bzw. Problemlösungen zu ermöglichen um Ihnen den bestmöglichen Fehleranalysen bzw. Problemlösungen zu ermöglichen um Ihnen den bestmöglichen um Ihnen den bestmöglichen um Ihnen den bestmöglichen um Ihnen de Mit Hilfe von TeamViewer ist es mögli<br>Wir setzen diese Software ein, um uns<br>schnellere Fehleranalysen bzw. Proble<br>Online-Support zu gewährleisten. **einer Fram Viewer ist es möglich, eine Fernansicht auf einen anderen PC herzustellen.<br>
setzen diese Software ein, um unsere hauseigene Software zu installieren und somit eine<br>
iellere Fehleranalysen bzw. Problemlösungen z** Wir setzen diese Software ein, um unsere hauseigene Software zu installieren und somit eine Online-Support zu gewährleisten.

## For eine Ferneranarysen zent Frestenhesangen zu ermegnenen am innen den sestinggnenen<br>
eine reibungslose Installation durchführen zu können bitten wir die folgenden Punkte<br>
• Für eine Installation/Update unsere Software Ha **Um eine reibungslose Installation durchführen zu können bitten wir die folgenden Punkte<br>vorzubereiten:<br>→ Für eine Installation/Update unsere Software HausPerfekt Genesis geben Sie bitte dem** vorzubereiten:

- betreffenden Benutzer "lokale Administratorenrechte" für den Zeitraum der Sitzung.<br>(ggf. klären Sie dies mit Ihrem EDV-Betreuer ab) eine reibungslose Installation durchführen zu können bitten wir die folgenden Punkte<br>
cubereiten:<br>  $\rightarrow$  Für eine Installation/Update unsere Software HausPerfekt Genesis geben Sie bitte dem<br>
betreffenden Benutzer "lokale A **→** Für eine Installation/Update unsere Software HausPerfekt Genesis geben Sie bitte dem<br>betreffenden Benutzer "**lokale Administratorenrechte**" für den Zeitraum der Sitzung.<br>(ggf. klären Sie dies mit Ihrem EDV-Betreuer ab
	-

## Sitzungsaufbau:

- 1. Rufen Sie die folgende Internet-Seite auf (http://www.hausperfekt.ch/technik/) und laden Sie den TeamViewer-Client herunter und speichern diese auf Ihrem Desktop.
- 2. Starten Sie den heruntergeladenen TeamViewer-Client.

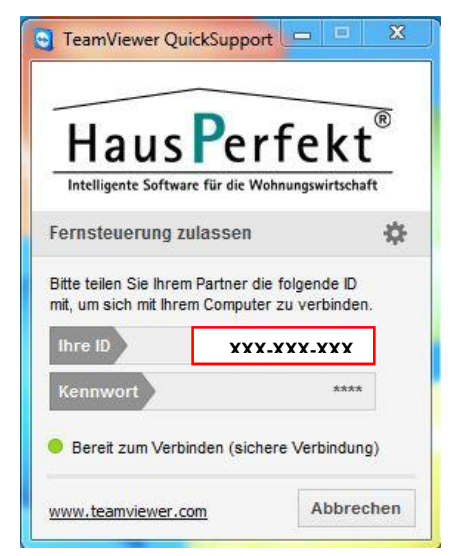

- Stand3. Nennen Sie dem Mitarbeiter die angezeigte **TeamViewer-ID**. **4.**
	- 18.07.2016 HausPerfekt GmbH & Co. KG Campus Fichtenhain 71 47807 Krefeld Seite 1 von 1<br>18.07.2016 HausPerfekt GmbH & Co. KG Campus Fichtenhain 71 47807 Krefeld Seite 1 von 1 Die Fernsteuerungssitzung wird aufgebaut! **(DieSitzungen werden von HausPerfekt aufgezeichnet)**